# **Marche à suivre PowerPoint Online**

# Transition et animation

- Transition : se fait entre deux diapositives.
- Animation : se fait entre deux éléments d'une diapositive.

## Pour créer une **transition** (à noter que la **première diapositive n'exige pas de transition**) :

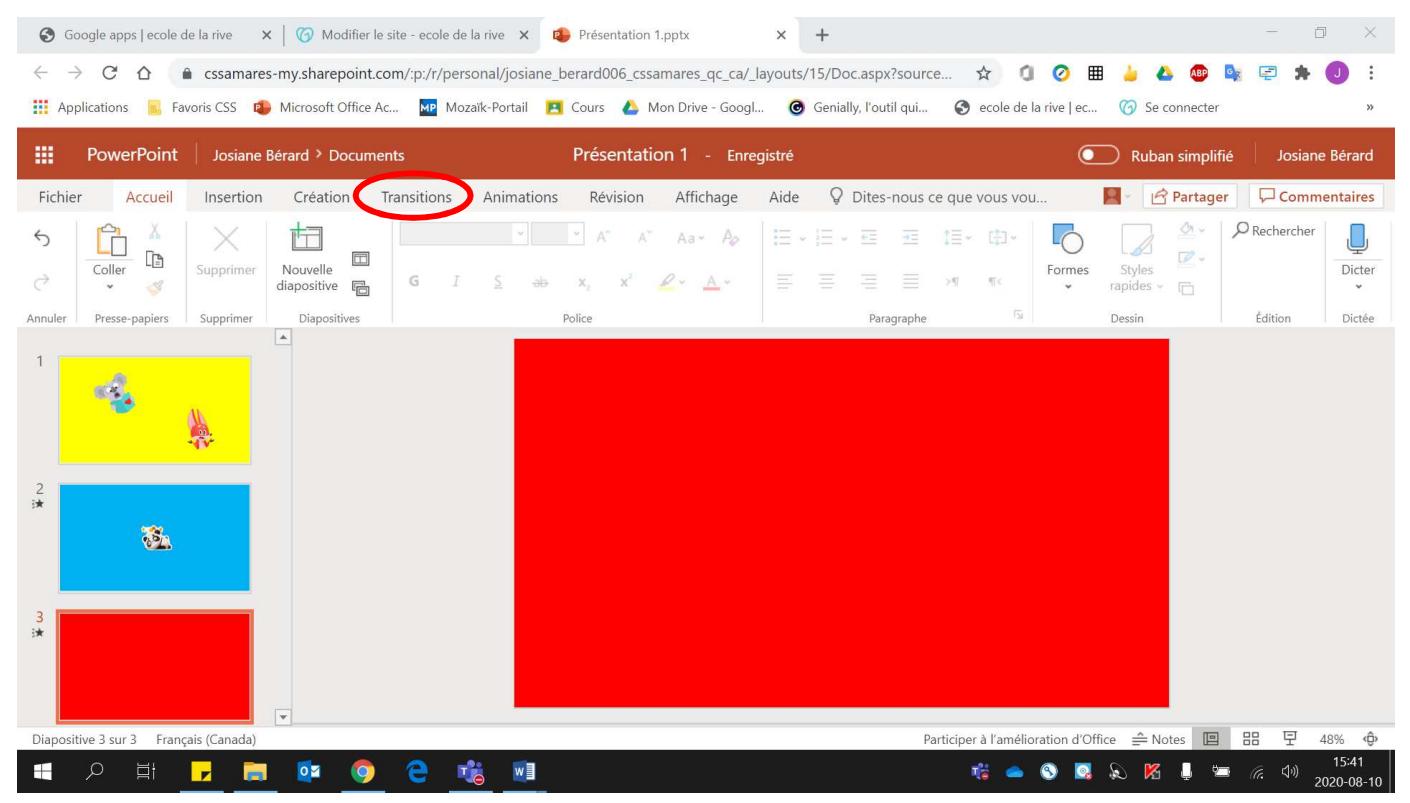

1. Cliquer sur **« Transitions »**.

# 2. Cliquer sur **« Autres styles »**.

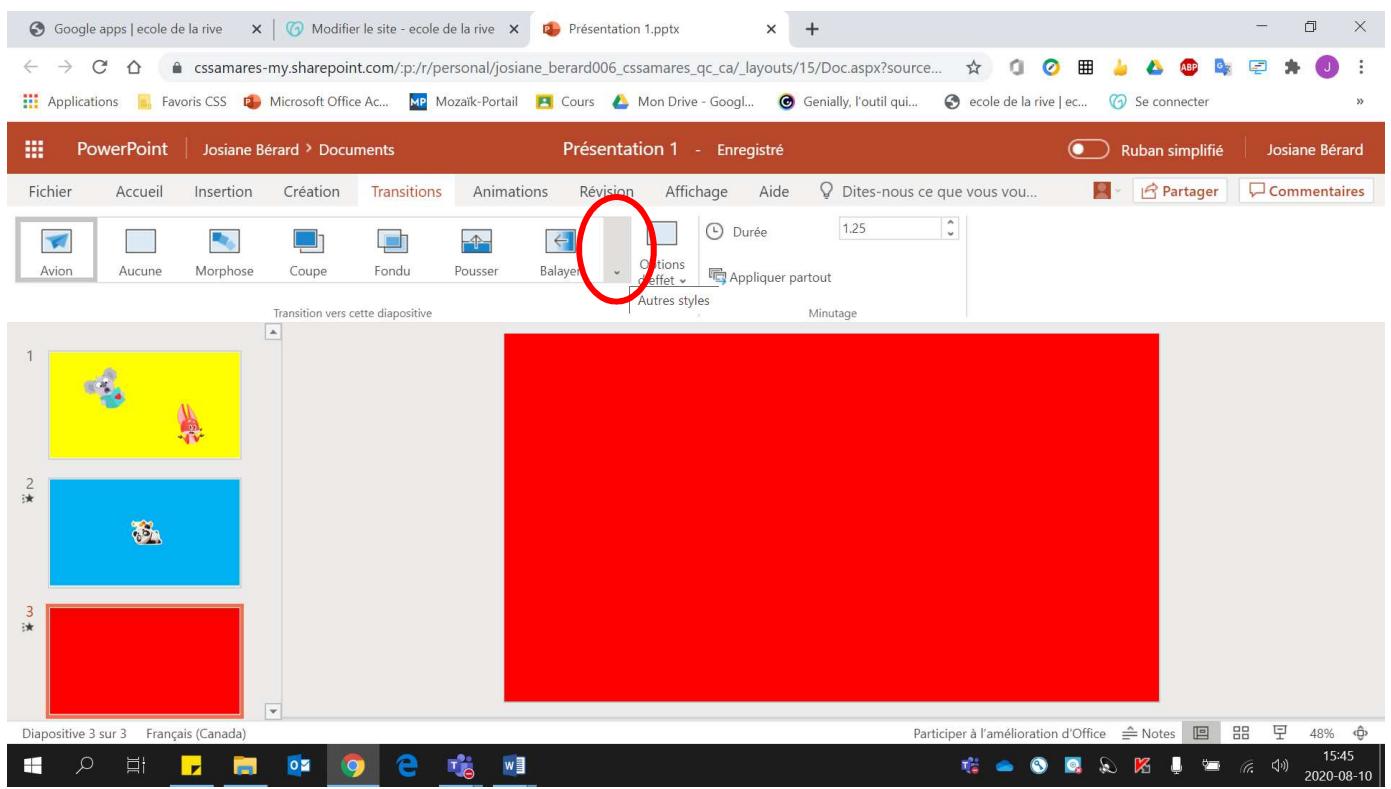

## 3. Choisir le **modèle de transition voulu**.

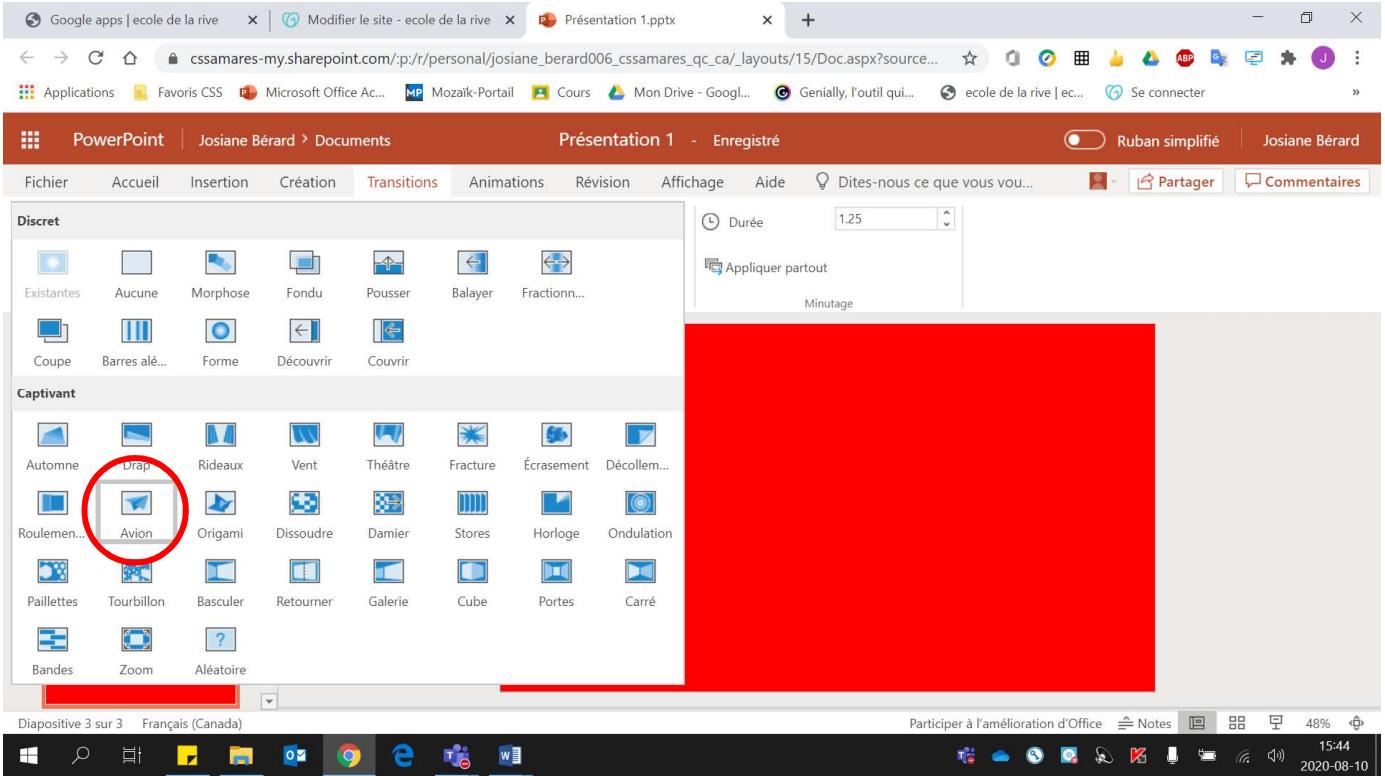

4. Si le **délai** de transition entre les deux diapositives est **trop long ou trop rapide**, modifier **la durée**.

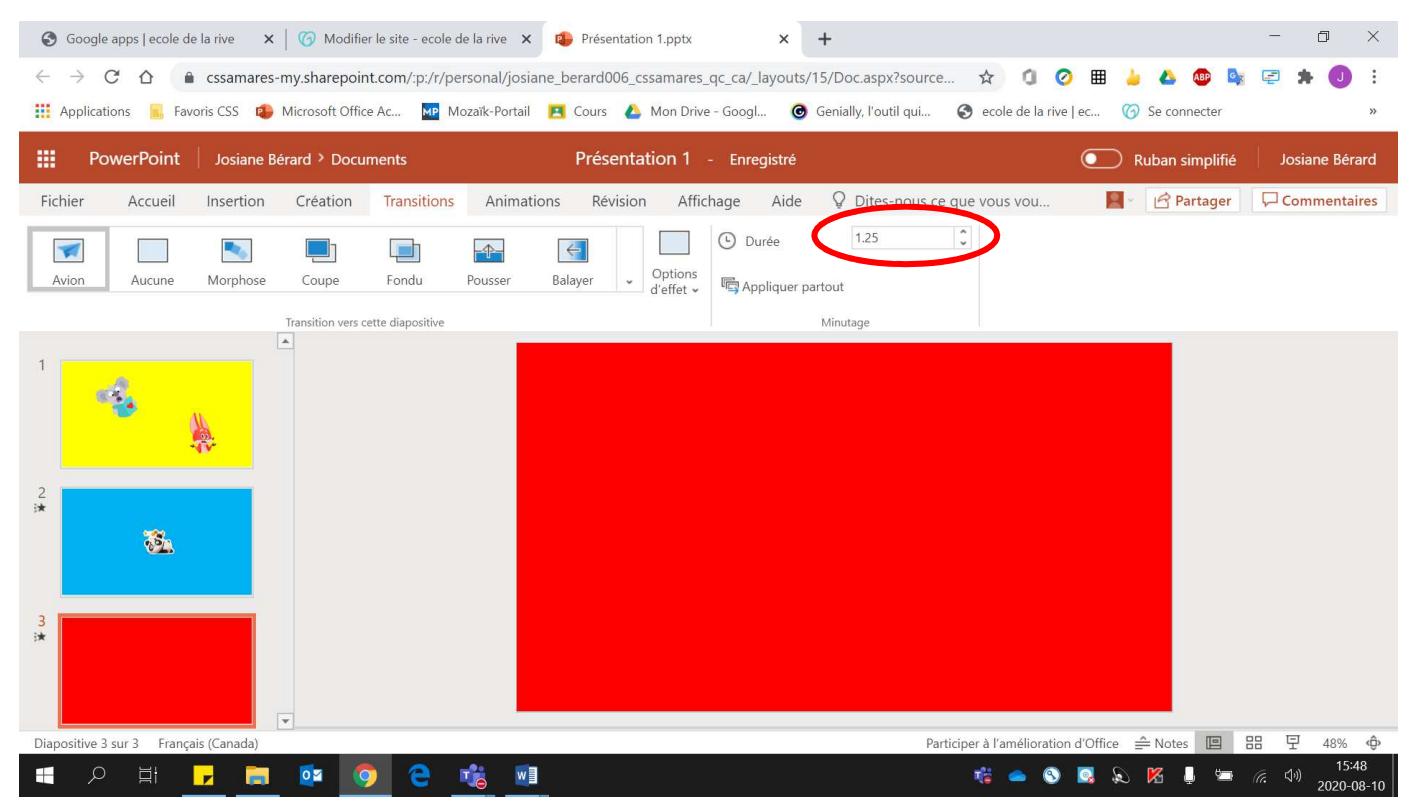

Pour créer une **animation** :

1. Cliquer sur **« Animations »**.

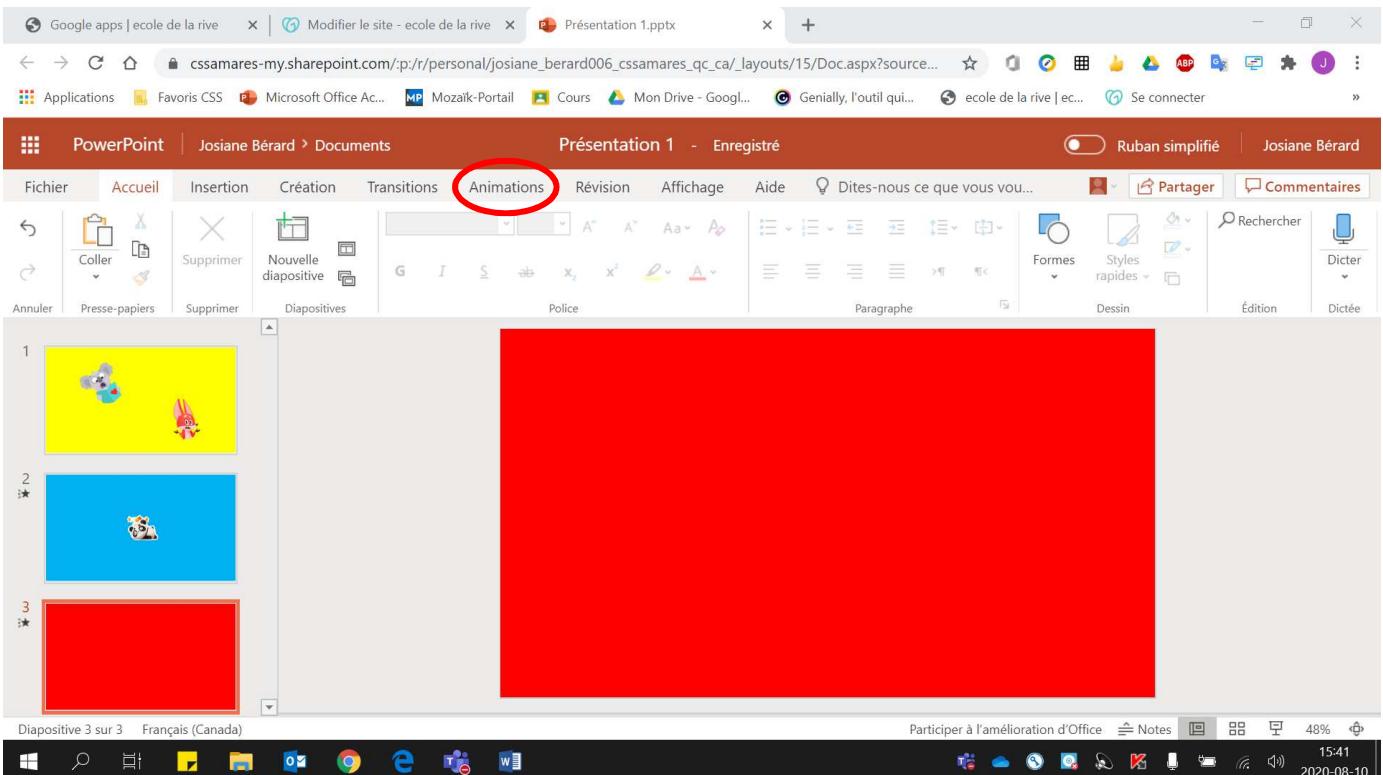

## 2. Sélectionner **l'élément à animer**.

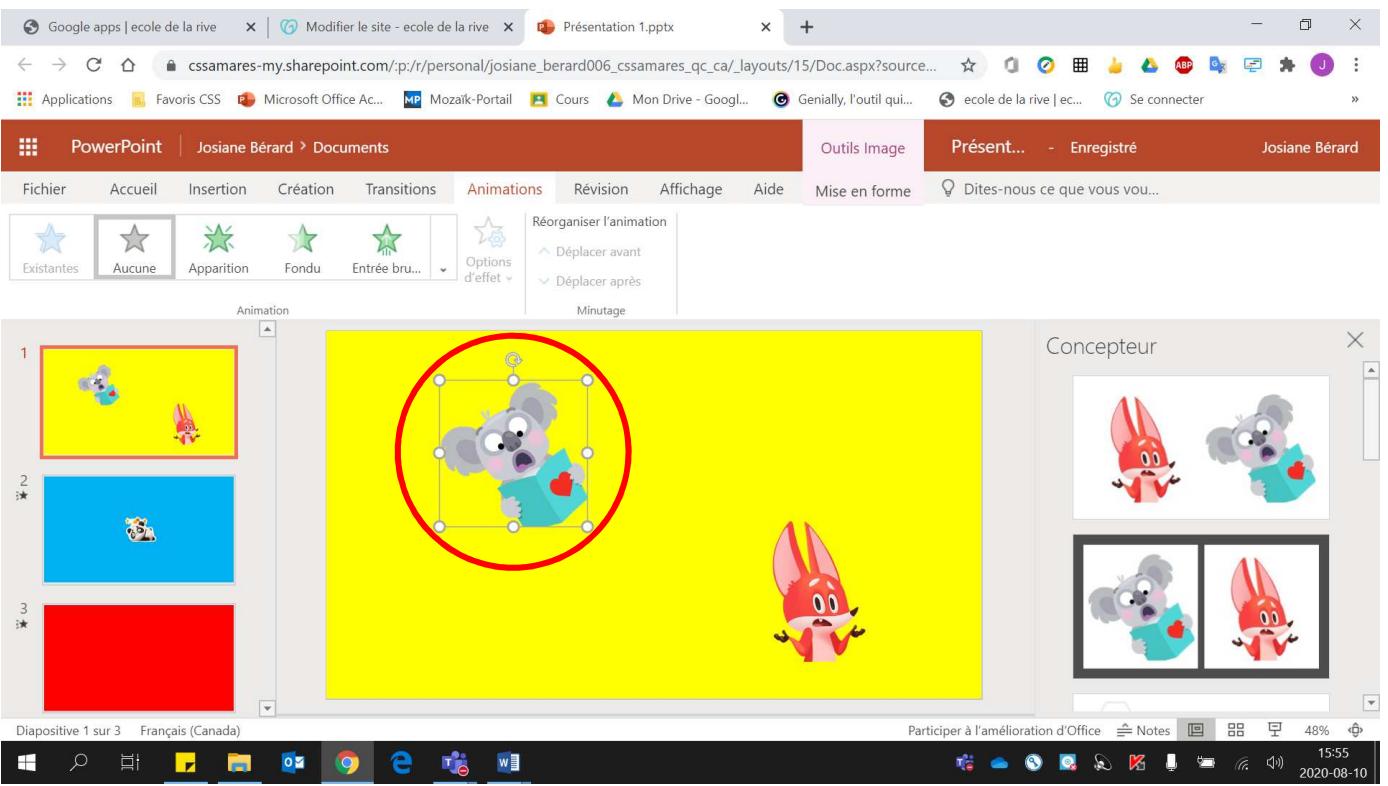

#### 3. Cliquer sur **« Autres styles »**.

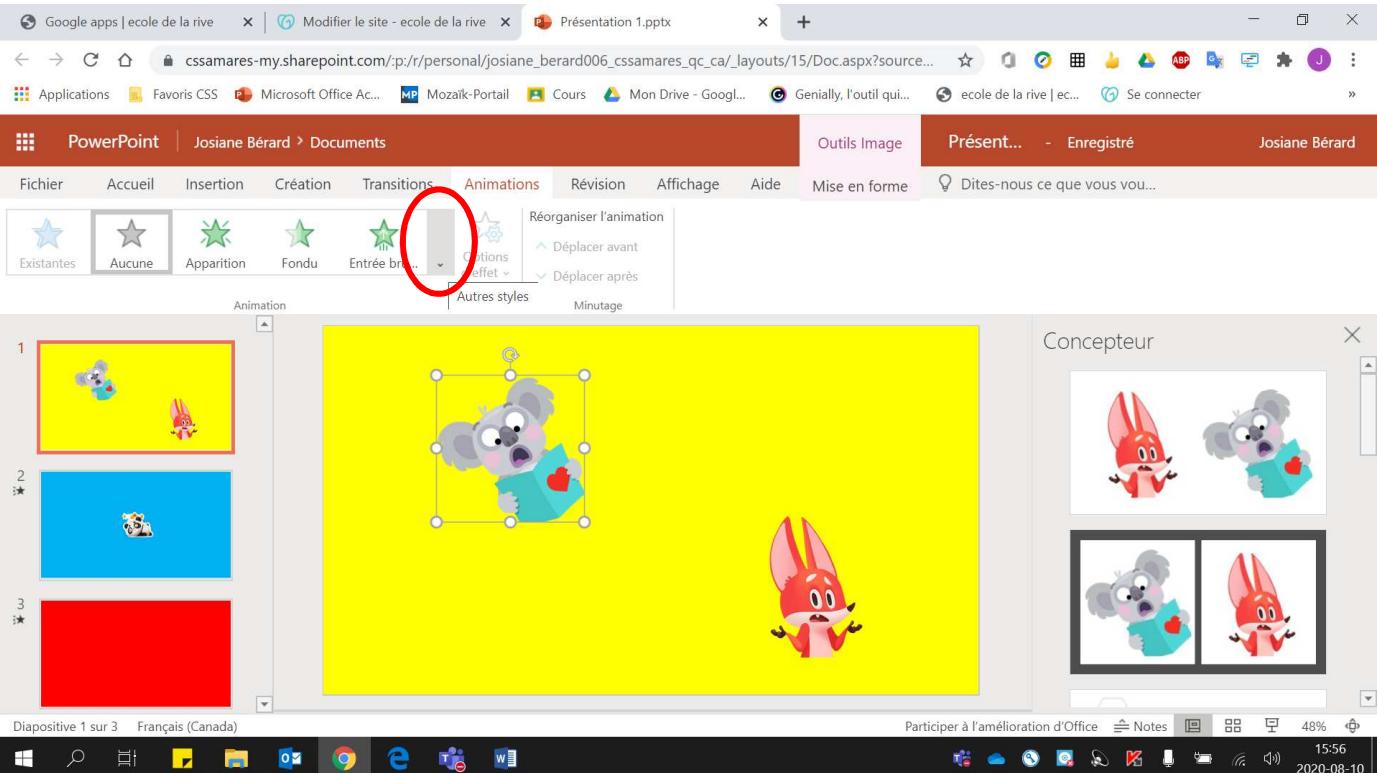

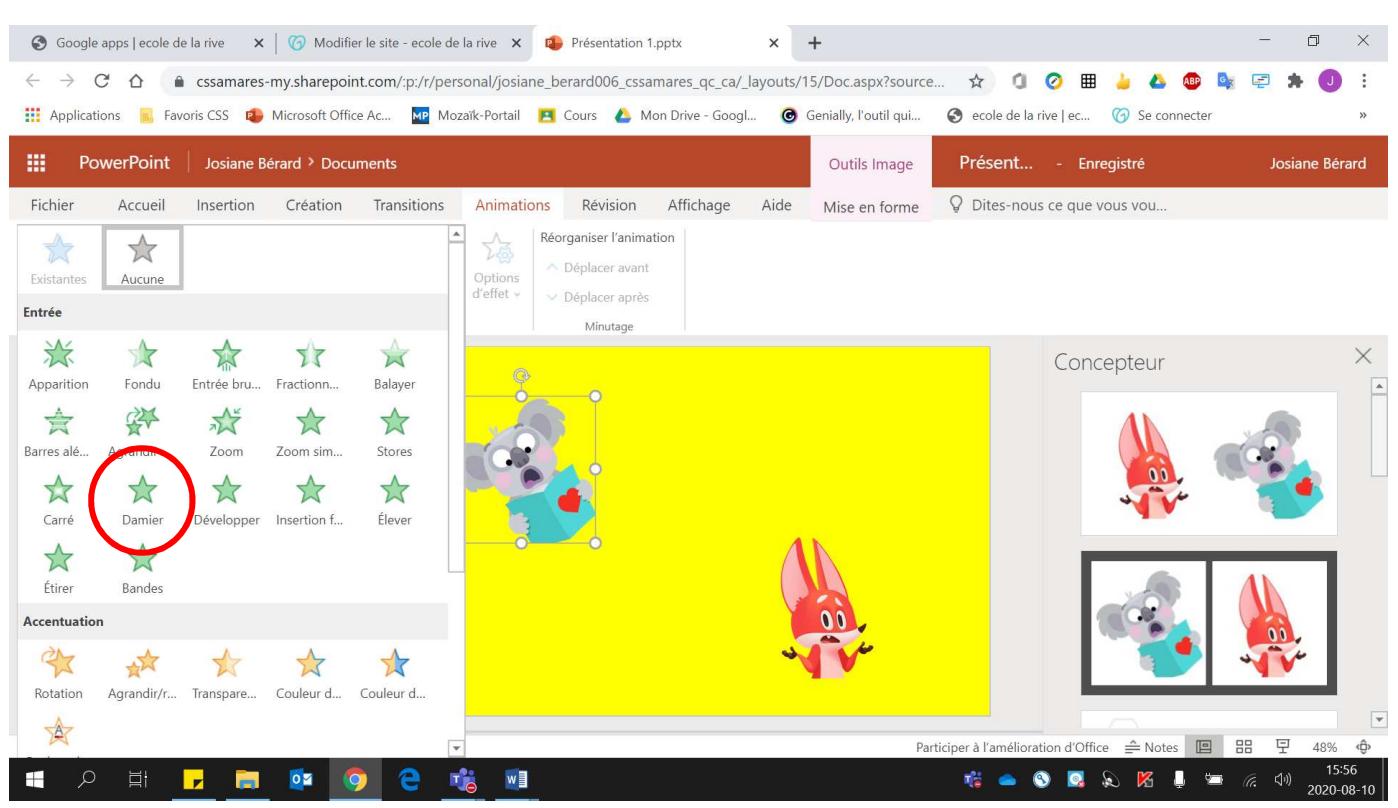

### 4. Choisir le **modèle d'animation voulu**.

#### Voici l'exemple lorsqu'une animation est ajoutée :

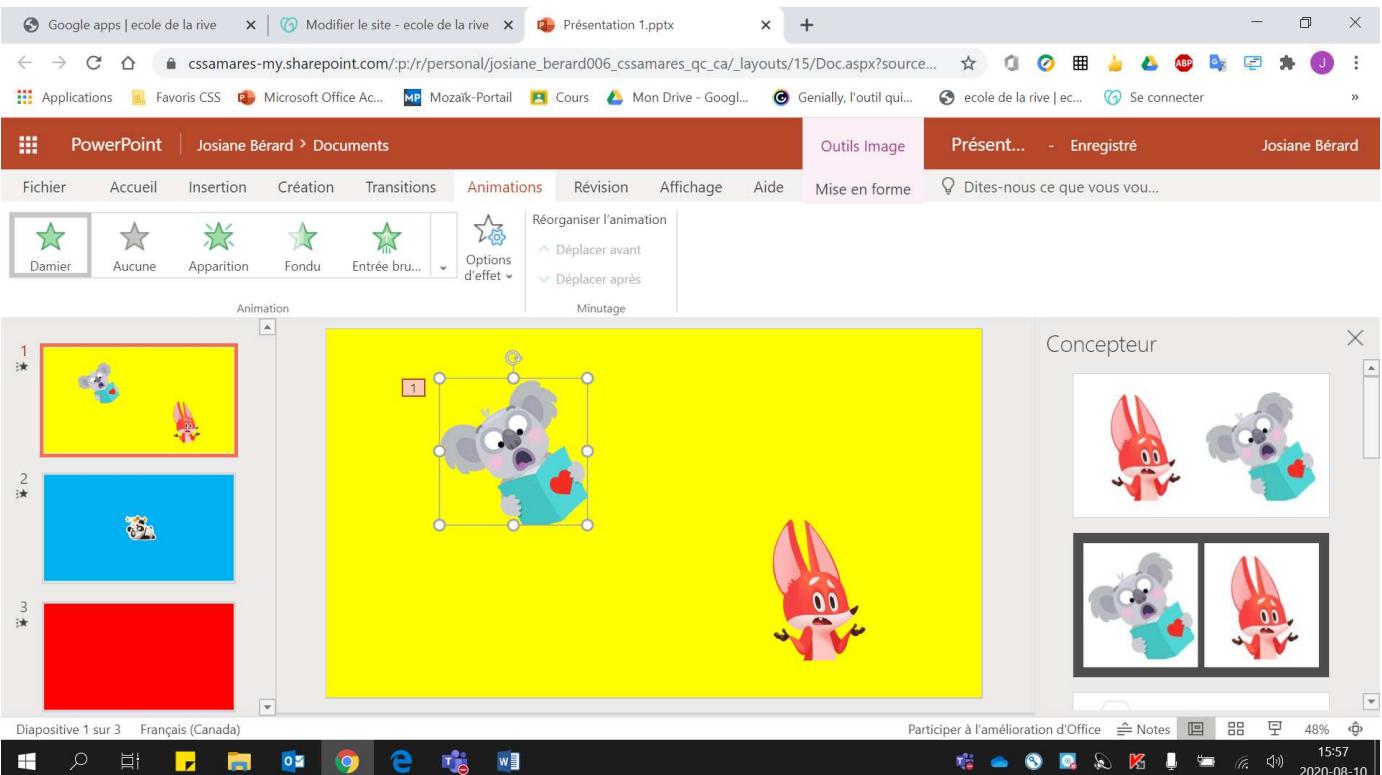